## Create an Individual Development Plan for the First Time

### **Purpose**

The purpose of this job aid is to provide step by step instructions for creating an Individual Development Plan (IDP) in the LMS. The procedure consists of several tasks that are listed below.

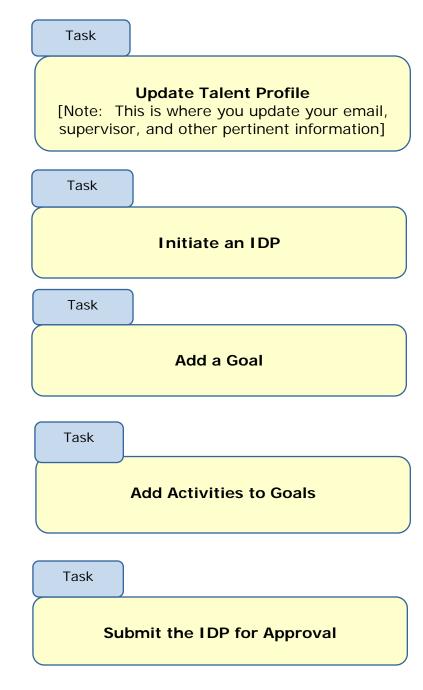

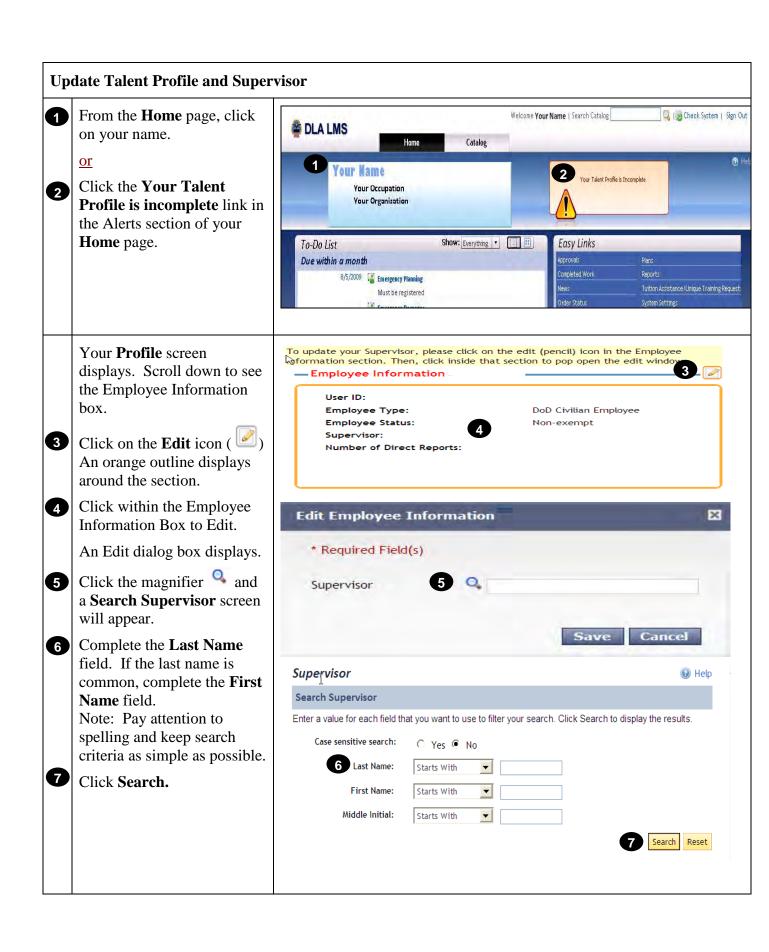

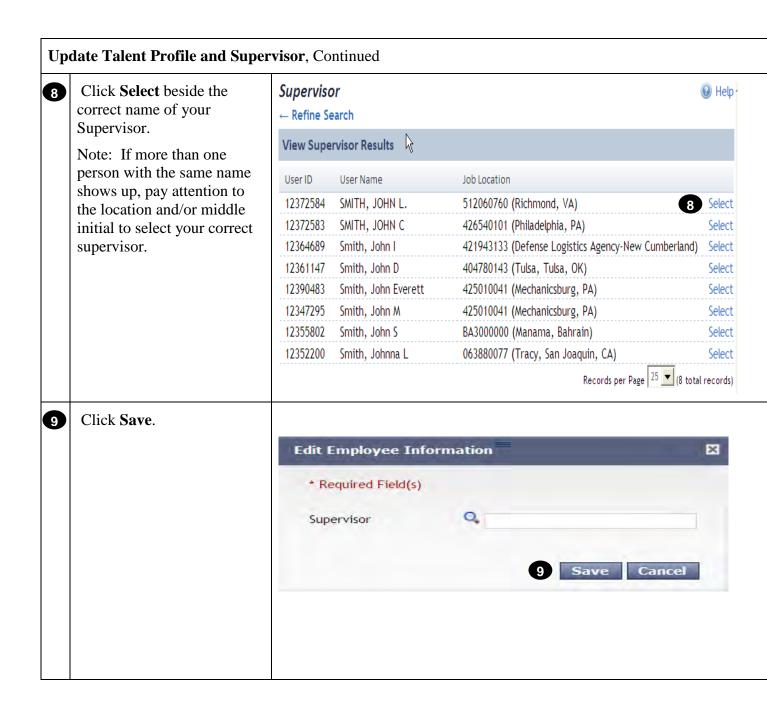

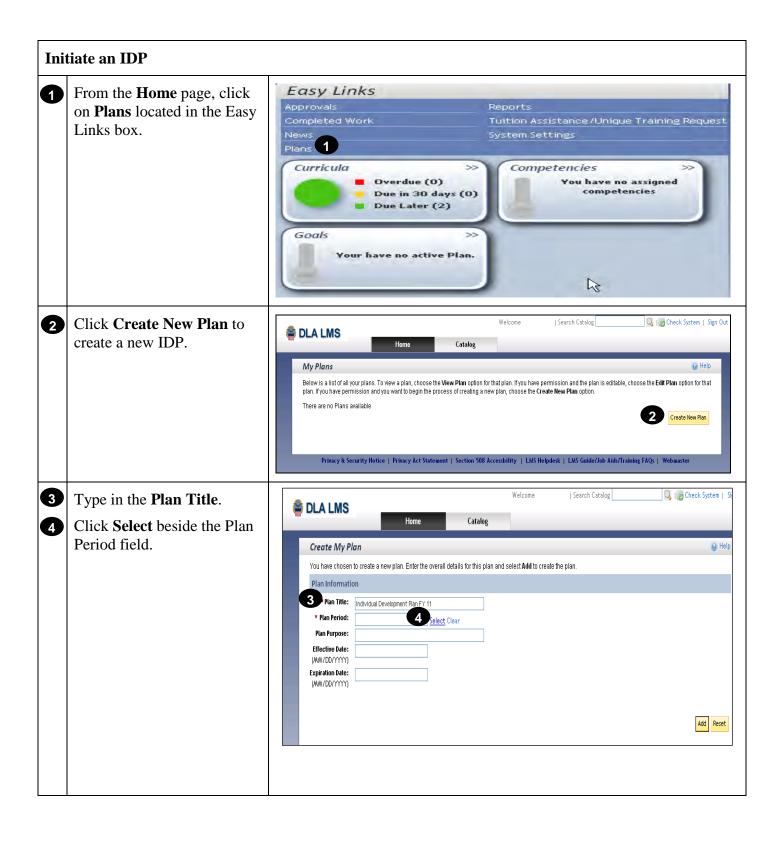

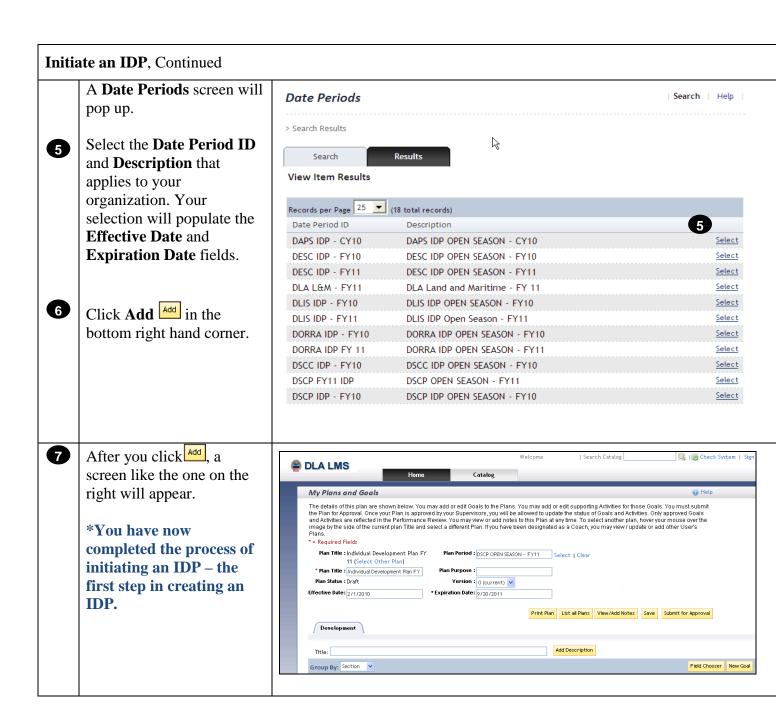

**RETURN TO TABLE OF CONTENTS** 

#### Add a Goal

Click the New Goal button.

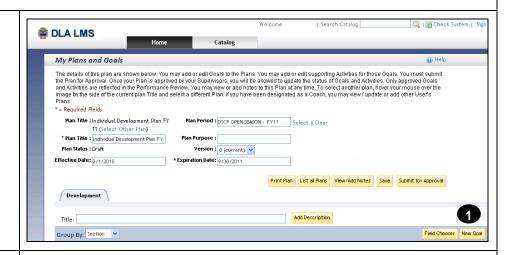

# \*You must complete all Required Fields (\*).

- \*Type the **Goal Name** in the field. See Note at the bottom of the illustration.
- Type your **Goal Description** in this field. (optional)
- A Select whether you want to add this goal to your list of short term or long term goals **Section** of your IDP. (recommended)

Short Term—A goal that must be met within the timeframe of the IDP period (typically the goal and activities associated with these goals are priorities one and two—Mission Essential and Enhancement).

Long Term—A goal that is needed, but can be met beyond the IDP time period (typically the goal and the activities associated with these goals are priority 3—Optional).

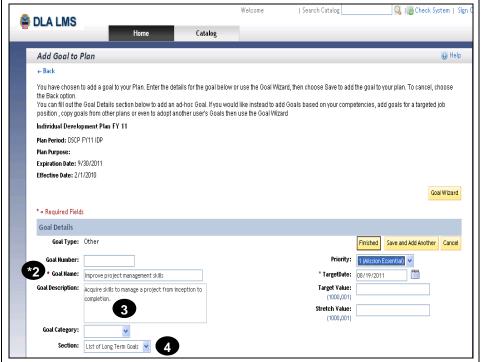

Note: A **Goal** is the purpose of the training, the end result desired. In the example above, the **Goal Name** is "Improve project management skills". A Goal is NOT a specific course. When you add **Activities** to your goal a course or courses may be among the activities you add to help you achieve the goal.

\*Every IDP MUST have at least one goal.

## Add a Goal, Continued

- \*You must complete all Required Fields (\*).
- Select the appropriate **Priority** for this goal. (optional)
- \*Select a **Target Date** for meeting the goal from the calendar . Select the month first, and then the specific day to get the information to populate the field.
- To add more goals: click Save and Add Another.

To continue forward with no more goals: click **Finished**.

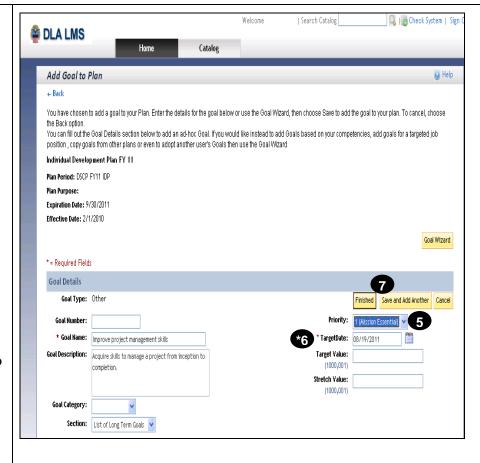

#### **Add Activities to Goals**

- Click the small blue arrow beside the **Goal Name** to reveal the **Add Activity** button.
- Click the Add Activity button.
- Click Search for Activity if you want to search the catalog for trainings and/or Tuition Assistance.
  - \*For Tuition Assistance, you must choose **Undergraduate** or **Graduate** courses.
  - \*ONLY click on **Unique Training** for unique trainings outside of tuition assistance and the catalog.

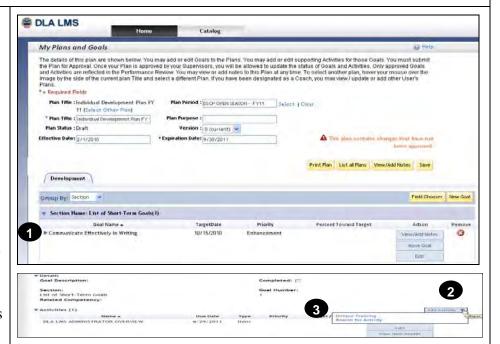

<u>Note:</u> When using **Unique Training**, type in the Activity Name of the conference or training NOT found in the catalog that you would like to attend. If it is in the catalog, choose **Search for Activity**.

- Type in **Keywords** to search the catalog. **Note:** Keep search criteria as simple as possible.
- Click Search
- Review the **Item Search**Results to find appropriate activities/courses.
- 7 Click the course name under **Title** to see the description. See Note at the bottom of the illustration to the right.
- 8 Click the box in the **Select** column to select the course.
- 9 Click Add.

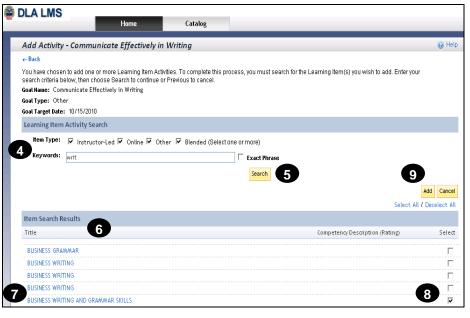

<u>Note:</u> For Step 7: <u>Do not click</u> the **Request Schedule** or **Add to To-Do List buttons** on the description page. Doing so will bypass the IDP process and add the item directly to your To-Do List.

\*If your goal is to maintain your current position and you require no training, do not select any activities.

#### Add Activities to Goals, Continued

- Click the **Edit** button to add a priority to your activity.
- Click on the drop down next to **Priority**.

<u>Note:</u> If this step is not completed, your activities will default to 3 if not updated.

Choose the **Priority** for your Activity:

#### 1. Mission Essential—

Training required during the forthcoming annual training cycle considered essential to mission accomplishment.

- **2. Enhancement**—Training, the omission of which might impact adversely on complete and qualitative mission accomplishment.
- **3. Optional**—Training of a broadening nature that might be helpful in enhancing the overall performance levels of employees already considered being competent.
- Click **Apply Changes** when finished.

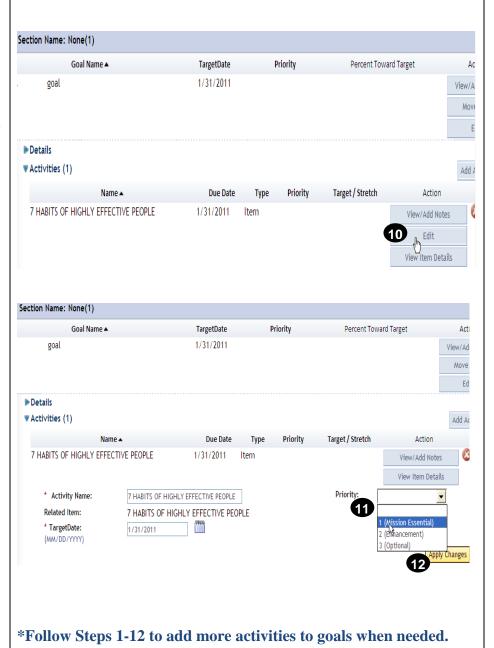

## **Submit IDP for Supervisory Approval**

- Once you have finished adding Goals and Activities, on the **My Plans and Goals** page click the **Save** button.
- Click the **Print Plan** button to print and discuss with your supervisor.
- 3 Discuss plan with your supervisor and come to an agreement on goals and activities. (This is done outside of LMS).
- Re-enter LMS and go back to your plan. Click the **Submit for Approval** button.

The system will notify your supervisor that the IDP needs to be approved. Your screen will show "Currently this plan is pending approval. You can continue to make changes, however you cannot submit for approval until the submitted version is approved or rejected."

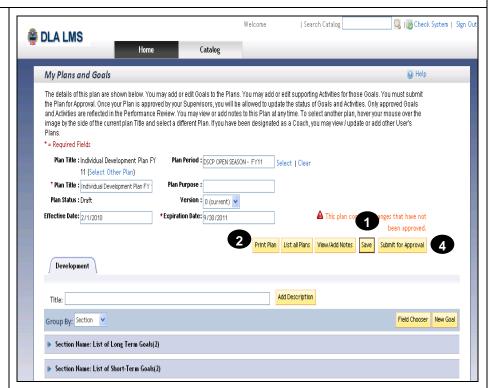

**Note:** Prior to submitting your IDP, printing your plan to discuss with your supervisor eliminates sending your IDP back and forth within LMS.

**Note to Supervisors**: Click this link to learn how to **Approve or Disapprove**.

**RETURN TO TABLE OF CONTENTS**